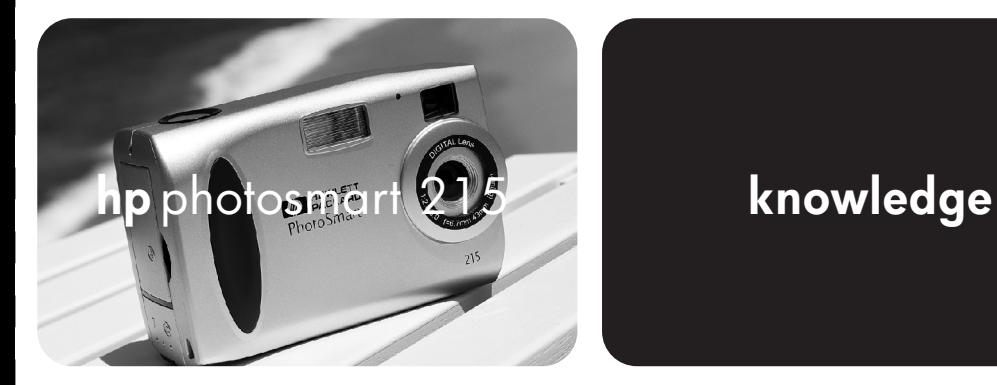

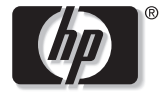

invent

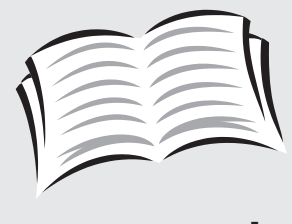

user's guide

# Trademark and Copyright Information

© Copyright 2000 Hewlett-Packard Company

All rights are reserved. No part of this document may be photocopied, reproduced, or translated to another language without the prior written consent of Hewlett-Packard Company.

The information contained in this document is subject to change without notice. Hewlett-Packard shall not be liable for errors contained herein or for consequential damages in connection with the furnishing, performance, or use of this material.

HP, the HP logo, and PhotoSmart are property of Hewlett-Packard Company.

Microsoft and Windows are registered trademarks of Microsoft Corporation.

CompactFlash, CF, and the CF logo are trademarks of the CompactFlash Association (CFA).

Other brands and their products are trademarks or registered trademarks of their respective holders.

### **Contents**

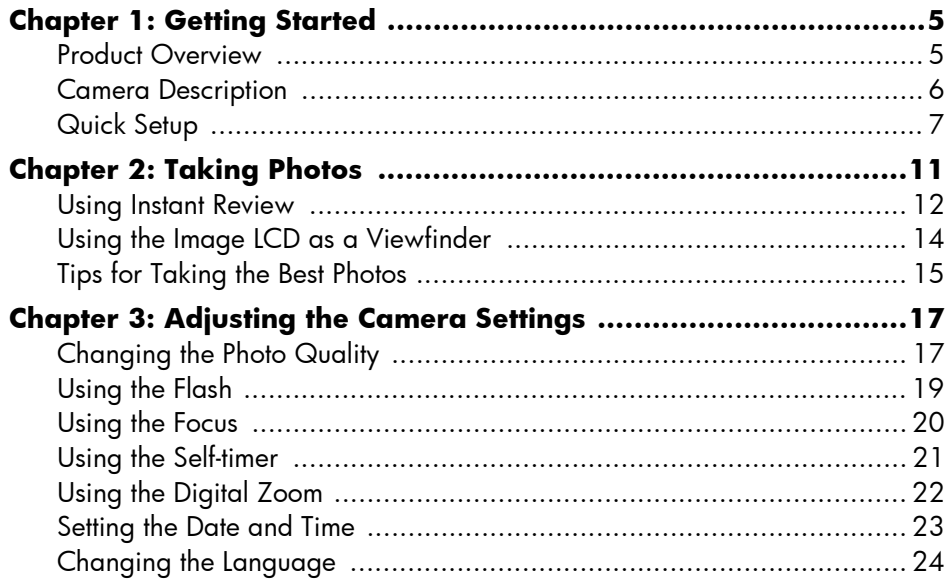

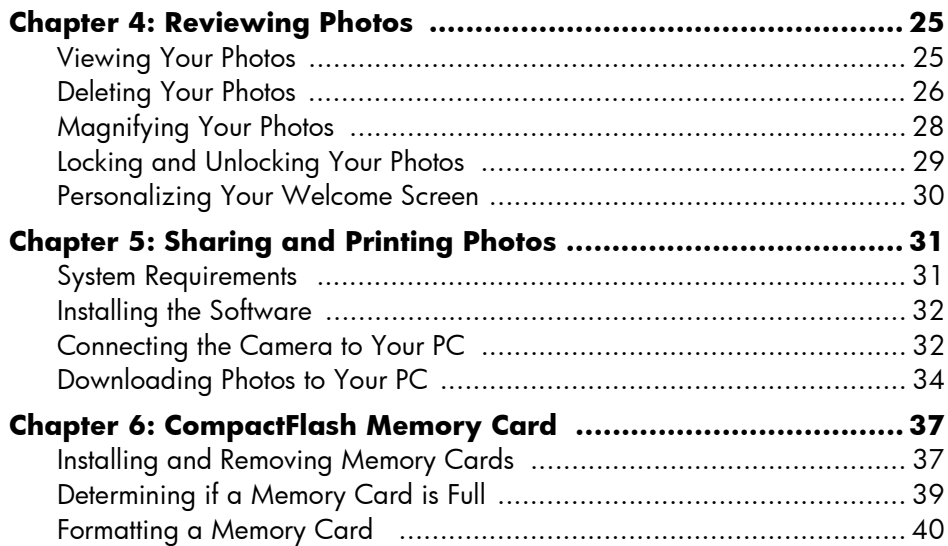

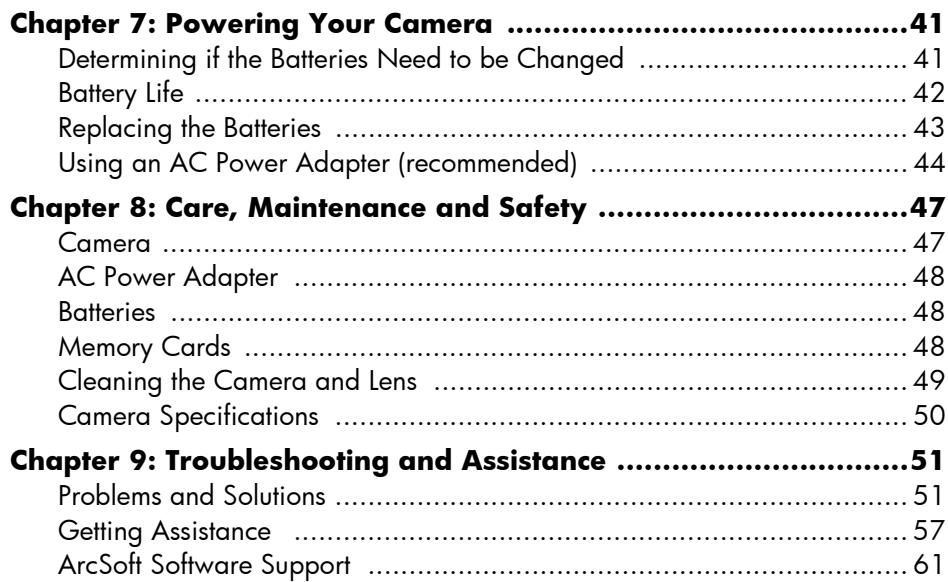

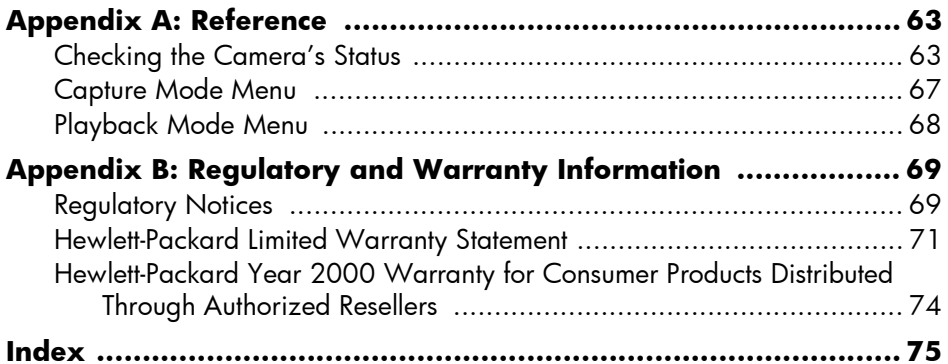

# <span id="page-6-0"></span>Chapter 1: Getting Started

### <span id="page-6-1"></span>Product Overview

Your simple-to-use HP PhotoSmart 215 digital camera takes high-quality photos that you can print or share with family and friends on the Internet or via email. It comes with software for editing, storing, and printing your photos. Your camera includes the following features:

- $\bullet$  1.3 MP resolution
- $\bullet~$  Economical "digital film" (removable CompactFlash memory card)
- Automatic focus
- $\bullet$  Point and shoot user interface
- $\bullet$  Image LCD for previewing and reviewing photos
- Automatic exposure
- $\bullet$  Integrated flash with red-eye reduction
- Self-timer
- Digital zoom

### <span id="page-7-0"></span>Camera Description

The following illustrations show the front, back, and sides of the HP PhotoSmart 215 digital camera.

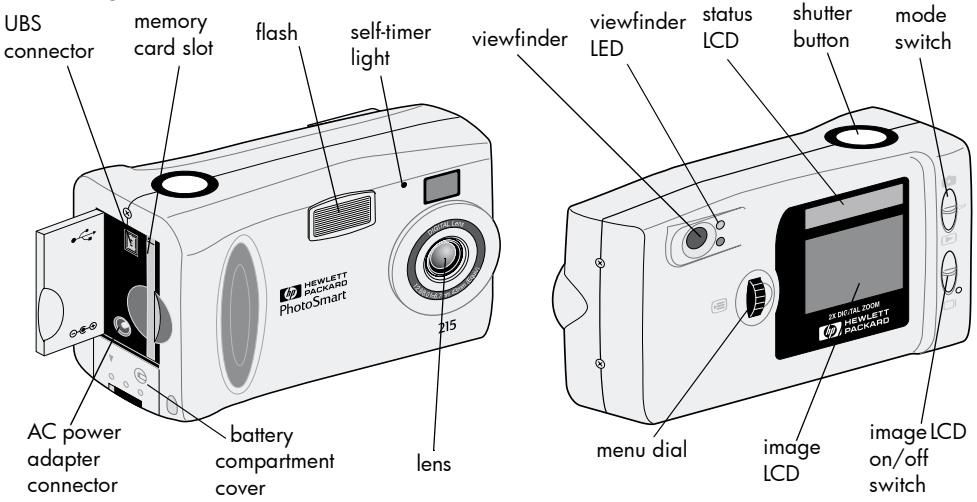

6 hp photosmart 215 digital camera userís guide

### <span id="page-8-0"></span>Quick Setup

Setting up the HP PhotoSmart 215 digital camera is quick and easy—follow these steps and you'll be ready to take photos.

#### **Step 1: Attach the Wrist Strap**

- 1. Using the wrist strap included in the box with your camera, thread the short loop through the wrist strap attachment. You might need to use a paper clip to pull the end of the loop through.
- 2. Pull the strap through the loop, then pull the knot tight.
- **Note:** Use the clip attached to the wrist strap to remove the memory card.

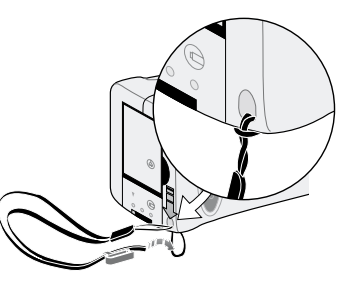

#### **Step 2: Install the Batteries**

- 1. Unlock and open the battery compartment.
- 2. Insert the 4 AA batteries (supplied), making sure the +/- electrodes match the indicators on the inside of the camera's battery compartment.

For details on changing batteries and recommended battery types, see "Chapter 7: Powering Your Camera" on page 41.

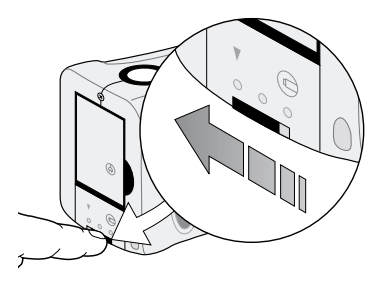

#### **Step 3: Choose the Camera Language**

The Language menu automatically displays when the camera is turned on for the first time. For details on changing the language after the quick setup, see "Changing the Language" on page 24.

1. Slide the **mode** switch up to the camera icon to turn the camera on.

The Language menu displays.

2. Turn the **menu** dial to select a language, then press the **menu** dial.

#### **Step 4: Set the Camera Date and Time**

After setting the Language, the camera prompts you to enter the current date and time. For details on setting the date and time after the quick setup, see "Setting the Date and Time" on page 23.

- 1. Turn the **menu** dial to select the date or the time, then press the **menu** dial.
- 2. Change the month, date, year, hour and minute by turning the **menu** dial. Press the **menu** dial to move to a new field.
	- **Note:** You can also change the date and time format. Select the current date format located above the date to select the MM/DD/YYYY, DD/MM/ YYYY or YYYY/MM/DD format. Select the current time format to set the time on a 12 or 24 hour clock.
- 3. When you are finished, turn the **menu** dial to select **Exit**, then press the **menu** dial.

hp photosmart 215 digital camera userís guide

# <span id="page-12-0"></span>Chapter 2: Taking Photos

- 1. Slide the **mode** switch up to the camera icon to turn the camera on.
	- **Note:** After you turn the camera on, the Flash charges. Once the flash icon on the status LCD stops blinking, the camera is ready to take a photo.
- 2. Adjust the camera settings as needed.
	- $\bullet$  You can change the photo quality, flash or focus setting or use the self-timer or digital zoom. See "Chapter 3: Adjusting the Camera Settings" on [page](#page-18-2) 17 for details.
- 3. Frame your subject in the viewfinder.
- 4. Press the **shutter** button half way down to allow the camera to focus and adjust the exposure.
- 5. When you see the green light next to the viewfinder, press the **shutter** button all the way down to take the photo.

Your photo appears on the image LCD while it is saved to the CompactFlash memory card. If you want to immediately delete the photo while it is being saved, press the **menu** dial.

### <span id="page-13-0"></span>Using Instant Review

Your photo displays on the image LCD immediately after it is taken—this is called Instant Review. Instant Review is on by default. During Instant Review, you can choose to delete a photo before it saves to the memory card. If you do not wish to review your <sup>p</sup>hotos immediately after taking them, turn off Instant Review.

**Note:**For details on reviewing your photos after they are stored, see "Chapter 4: Reviewing Photos<sup>"</sup> on page 25.

#### **To use Instant Review:**

1. Take a photo.

The photo displays automatically on the image LCD for your review.

2. To delete the photo, press the **menu** dial.

If you do not delete the photo, the camera saves the photo to the memory card and turns off the image LCD.

#### **To turn Instant Review off:**

- 1. Slide the **mode** switch up to the camera icon.
- 2. Press the **menu** dial to display the Capture menu on the image LCD.
- 3. Turn the **menu** dial to highlight the **Set Up** icon, then press the **menu** dial.
- 4. Turn the **menu** dial to select **Instant Review**, then press the **menu** dial.
- 5. Turn the **menu** dial to select **Off**, then press the **menu** dial. Your photos will be stored to the CompactFlash memory card without being shown on the image LCD.

### <span id="page-15-0"></span>Using the Image LCD as a Viewfinder

Instead of framing your photo through the viewfinder, you can use the image LCD. To optimally frame your photo, use the image LCD when you are taking photos using Macro or Digital Zoom. For more information on Macro, see "Using the Focus" on [page](#page-21-1) 20. For more information on Digital Zoom, see "Using the Digital Zoom" on [page](#page-23-1) 22.

#### **To frame your photo using the image LCD:**

- 1. Slide the **mode** switch up to the camera icon.
- 2. Slide the **image LCD** switch up to turn the image LCD on.
- 3. Point the camera at your subject and preview the photo on the image LCD.
- 4. Press the **shutter** button half way to allow the camera to focus and adjust the exposure. When you see the green light next to the viewfinder, you are ready to take your photo.
- 5. When the subject is optimally framed, press the **shutter** button all the way down to take the photo.
- **Note:** For faster flash recharging time and extended battery life, use the viewfinder to frame your photos.

### <span id="page-16-0"></span>Tips for Taking the Best Photos

- $\bullet$  Practice using the camera to get used to the timing before taking important <sup>p</sup>hotos. The camera takes about a second to focus when you press the **shutter**  button half way down. After the camera has focused, be sure to push the **shutter**  button all the way down until you hear the shutter click, indicating the photo has been taken.
- Avoid having the sun directly overhead or behind your subject. The best photos are taken with the sun to your back or side. If the sun is behind your subject, use the Fill Flash setting, see "Using the Flash" on page 19.
- $\bullet$  Keep the subject within the flash range, 2 feet to 8 feet (.6m to 2.5m), if there is low light.
- ï Avoid taking flash photos in front of reflective objects like mirrors or glass to prevent hot spots in your photos.
- $\bullet$   $\;\;$  Clean the lens and LCD screens occasionally with a soft, lint-free cloth. Do not use cleaning solutions or chemically treated tissues.
- ï Although the HP PhotoSmart 215 digital camera has an electronic Auto Focus system, some conditions may cause the camera to focus improperly. Some examples are in the following table.

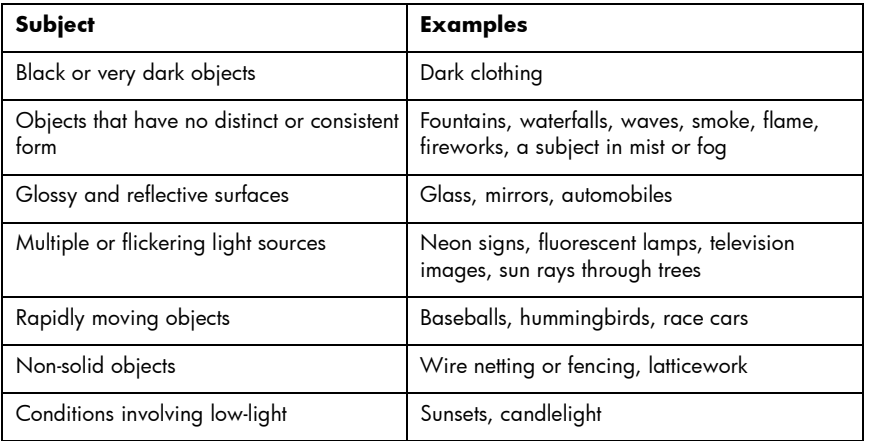

To take a photo of these types of subjects, focus on something near your subject and press the **shutter** button half way down. When the green light appears, reaim your camera at your intended subject and press the **shutter** button all the way down. You can also try a different angle or change the lighting on your subject.

# <span id="page-18-2"></span><span id="page-18-0"></span>Chapter 3: Adjusting the Camera Settings

The HP PhotoSmart 215 digital camera has default settings that take great photos in most indoor and outdoor locations. To adjust the camera settings, use the Capture menu on the image LCD.

### <span id="page-18-1"></span>Changing the Photo Quality

Adjusting the photo quality setting changes the quality of the photo and determines how many photos can be stored on the CompactFlash memory card. To store the most <sup>p</sup>hotos, set the photo quality to basic. You can use different photo quality settings for different photos on the same memory card.

The current photo quality setting is indicated by an icon on the status LCD.

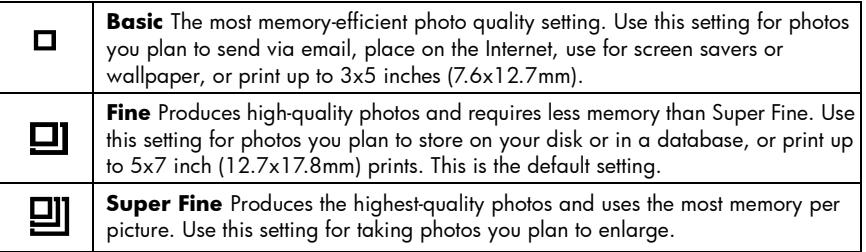

**Note:** Because photo quality affects the number of photos that can be stored on a memory card, the number of available photos changes as you change the <sup>p</sup>hoto quality.

#### **To change the photo quality:**

- 1. Slide the **mode** switch up to the camera icon.
- 2. Press the **menu** dial to display the Capture menu on the image LCD.
- 3. Turn the **menu** dial to highlight the current **Photo Quality** icon, then press the **menu** dial.
- 4. Turn the **menu** dial to highlight a **Photo Quality** setting, then press the **menu** dial.
- **Note:** The Photo Quality setting is retained until it is changed, even if the camera is turned off.

### <span id="page-20-1"></span><span id="page-20-0"></span>Using the Flash

When the camera is turned on, the flash setting defaults to **Auto Flash**. The flash setting is indicated by an icon on the status LCD:

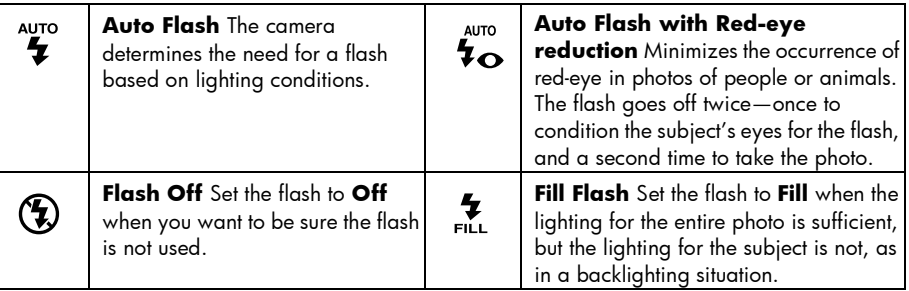

#### **To adjust the flash:**

- 1. Slide the **mode** switch up to the camera icon.
- 2. Press the **menu** dial to display the Capture menu on the image LCD.
- 3. Turn the **menu** dial to highlight the current **Flash** icon, then press the **menu** dial.
- 4. Turn the **menu** dial to highlight a **Flash** setting, then press the **menu** dial.

### <span id="page-21-1"></span><span id="page-21-0"></span>Using the Focus

The HP PhotoSmart 215 digital camera default setting is **Auto Focus**. You can change the camera setting to **Macro** for a subject that is very close to the camera. The focus setting is indicated by an icon on the status LCD.

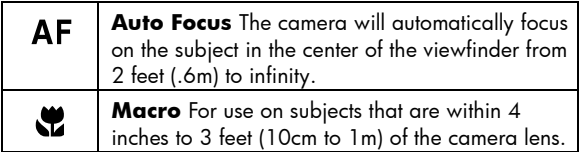

### **To change the focus setting:**

- 1. Slide the **mode** switch up to the camera icon.
- 2. Press the **menu** dial to display the Capture menu on the image LCD.
- 3. Turn the **menu** dial to highlight the current **Focus** icon, then press the **menu** dial.
- 4. Turn the **menu** dial to highlight the **Macro** or **Auto Focus** icon, then press the **menu** dial.
- **Note:**The focus setting is retained until it is changed or the camera is turned off.

### <span id="page-22-0"></span>Using the Self-timer

Use the self-timer to photograph yourself or take a posed group photo. The default setting is **Self-timer OFF**. When on, the **Self-timer ON** icon shows on the status LCD.

#### **To use the self-timer:**

- 1. Slide the **mode** switch up to the camera icon.
- 2. Attach the camera to a tripod or place it on a firm surface at an appropriate distance and height from the subject.
- 3. Press the **menu** dial to display the Capture menu on the image LCD.
- 4. Turn the **menu** dial to highlight the **Self-timer OFF** icon, then press the **menu** dial.
- 5. Turn the **menu** dial to highlight the **Self-timer ON** icon, then press the **menu** dial.
- 6. Frame your subject in the viewfinder.
- 7. Press and release the **shutter** button. The self-timer light starts blinking. After 10 seconds, the photo is taken.
	- **Note:** The self-timer turns off after the photo is taken. To turn it off before you press the **shutter** button, select the **Self-timer OFF** icon in the Capture menu.

### <span id="page-23-1"></span><span id="page-23-0"></span>Using the Digital Zoom

The HP PhotoSmart 215 digital camera includes a digital zoom so you can make a subject appear closer. When the digital zoom is on, the image LCD turns on to help you frame your subject. When the digital zoom is on, photos are captured at 640x480 resolution.

#### **To set the digital zoom:**

- 1. Slide the **mode** switch up to the camera icon.
- 2. Press the **menu** dial to display the Capture menu on the image LCD.
- 3. Turn the **menu** dial to highlight the **Digital Zoom** icon, then press the **menu** dial.
- 4. Turn the **menu** dial to highlight the **Digital Zoom ON** icon, then press the **menu** dial.

#### **To turn off the digital zoom:**

- 1. Follow steps 1–3 above.
- 2. Turn the **menu** dial to highlight the **Digital Zoom OFF** icon, then press the **menu** dial.

 $1x$ 

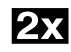

### <span id="page-24-1"></span><span id="page-24-0"></span>Setting the Date and Time

You can change the date and time setting at any time through the Set Up menu. If the camera has not had battery power for more than five minutes, the Date & Time menu automatically displays the next time the camera is turned on.

#### **To change the date and time:**

- 1. Slide the **mode** switch up to the camera icon.
- 2. Press the **menu** dial to display the Capture menu on the image LCD.
- 3. Turn the **menu** dial to highlight the **Set Up** icon, then press the **menu** dial.
- 4. Turn the **menu** dial to select **Date & Time**, then press the **menu** dial.
- 5. Turn the **menu** dial to select the date or the time, then press the **menu** dial.
	- **Note:** You can change the way the date and time are displayed by selecting the date and time format located above the current date and time. The date can display in a MM/DD/YYYY, DD/MM/YYYY or YYYY/MM/ DD format. The time can be set on a 12 or 24 hour clock.
- 6. Change the month, date, year, hour and minute by turning the **menu** dial. Press the **menu** dial to move to a new field.
- 7. Turn the **menu** dial to **Exit**, and press the **menu** dial to return to the Set Up menu.

## <span id="page-25-1"></span><span id="page-25-0"></span>Changing the Language

With the HP PhotoSmart 215 digital camera you can change the language of the camera menus.

#### **To change the language:**

- 1. Slide the **mode** switch up to the camera icon.
- 2. Press the **menu** dial to display the Capture menu on the image LCD.
- 3. Turn the **menu** dial to highlight the **Set Up** icon, then press the **menu** dial.
- 4. Turn the **menu** dial to select **Language** (third menu item), then press the **menu** dial.
- 5. Turn the **menu** dial to select a language, then press the **menu** dial.
- 6. Turn the **menu** dial to **Exit**, and press the **menu** dial to return to the Set Up menu.

# <span id="page-26-2"></span><span id="page-26-0"></span>Chapter 4: Reviewing Photos

After you have taken some photos and they are stored on the CompactFlash memory card, you can view them using the image LCD. While viewing your photos, you can delete, magnify, and lock your photos and change the welcome screen.

**Tip:** To preserve battery life, connect an HP-approved AC power adapter while using the image LCD to review your photos.

### <span id="page-26-1"></span>Viewing Your Photos

You can view photos one at a time or view multiple photos (thumbnails) on the image LCD.

#### **To view photos one at a time:**

- 1. Slide the **mode** switch down to the playback icon. The last photo taken or reviewed displays on the image LCD.
- 2. Turn the **menu** dial to scroll through your photos.

#### **To view thumbnails of your photos:**

- 1. Slide the **mode** switch down to the playback icon. The last photo taken or reviewed displays on the image LCD.
- 2. Press the **menu** dial to access the Review menu.

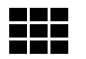

- 3. Turn the **menu** dial to highlight the **Thumbnails** icon, then press the **menu** dial. A set of thumbnail images displays.
- 4. Turn the **menu** dial to scroll through the thumbnails. A frame marks the selected <sup>p</sup>hoto.
- 5. Press the **menu** dial to exit thumbnail view and display the selected photo in full view.

## <span id="page-27-0"></span>Deleting Your Photos

While reviewing your photos, you can delete individual photos or all of the unlocked <sup>p</sup>hotos stored on the CompactFlash memory card. For details on locking and unlocking your photos, see "Locking and Unlocking Your Photos" on page 29.

**To delete photos from the memory card:**

#### **Caution: Once a photo is deleted from the CompactFlash memory card, it cannot be retrieved.**

- 1. Slide the **mode** switch down to the playback icon. The last photo taken or reviewed displays on the image LCD.
- 2. Turn the **menu** dial to select a photo to delete.
- 3. Press the **menu** dial to access the Review menu.
- 4. Turn the **menu** dial to highlight the **Delete** icon, then press the **menu** dial.
- 5. Turn the **menu** dial to select a delete option, then press the **menu** dial.
	- $\bullet$ **Current** deletes only the photo that is being displayed.
	- $\bullet$ **All** deletes all unlocked photos on the CompactFlash memory card.
	- $\bullet$ **Exit** returns to Review mode without deleting any photos.
- 6. If you selected **All**, select **Yes** to confirm.

UO

### <span id="page-29-0"></span>Magnifying Your Photos

You can enlarge an image to see more detail while viewing it on the image LCD.

#### **To magnify a photo:**

- 1. Slide the **mode** switch down to the playback icon. The last photo taken or reviewed displays on the image LCD.
- 2. Turn the **menu** dial to select the photo to magnify.
- 3. Press the **menu** dial to access the Review menu.
- 4. Turn the **menu** dial to highlight the **Magnify** icon, then press the **menu** dial. The center of the photo is displayed at a magnification of 2X.
- 5. Turn the **menu** dial to scroll the image vertically. To scroll the image horizontally, press the **menu** dial and select **Scroll Left/Right**.
- 6. To return to full view, press the **menu** dial and select **Zoom Out**.

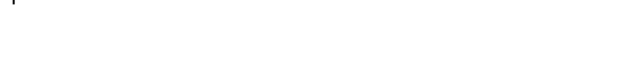

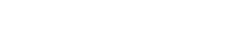

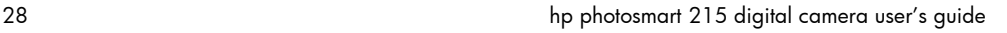

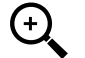

### <span id="page-30-0"></span>Locking and Unlocking Your Photos

You can prevent photos from being accidentally deleted by locking them.

**Note:** To delete all photos off a memory card, including locked photos, format your CompactFlash memory card. See "Formatting a Memory Card" on page 40 for more information.

#### **To lock or unlock a photo:**

- 1. Slide the **mode** dial down to the playback icon. The last photo taken or reviewed displays on the image LCD.
- 2. Turn the **menu** dial to select a photo to lock or unlock.
- 3. Press the **menu** dial to access the Review menu.
- 4. Turn the **menu** dial to highlight the **Lock/Unlock** icon, then press the **menu** dial.
- 5. Turn the menu dial to select a lock option:
	- $\bullet$ **Lock/Unlock Current** locks or unlocks the current photo.
	- $\bullet$ **Lock All** locks all photos on the CompactFlash memory card.
	- $\bullet$ **Unlock All** unlocks all photos on the CompactFlash memory card.
- 6. If you selected **Lock All** or **Unlock All**, select **Yes** to confirm.

### <span id="page-31-0"></span>Personalizing Your Welcome Screen

The "Welcome Screen" is the image that appears when you turn on your camera. You can change it to a photo of your choice.

#### **To personalize your welcome screen:**

- 1. Slide the **mode** switch down to the playback icon. The last photo taken or reviewed displays on the image LCD.
- 2. Turn the **menu** dial to select the photo to be used as the welcome screen.
- 3. Press the **menu** dial to access the Review menu.
- 4. Turn the **menu** dial to highlight the **Welcome Screen** icon, then press the **menu** dial.
	- 5. From the menu, select **Use This Photo**.

# <span id="page-32-0"></span>Chapter 5: Sharing and Printing Photos

Once you have taken some photos, you can download them to your computer to print, send via email or use for greeting cards, calendars and other projects.

### <span id="page-32-1"></span>System Requirements

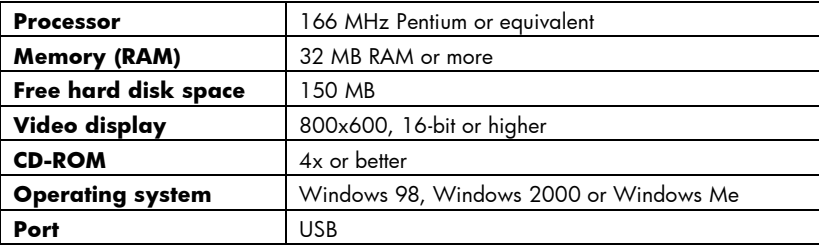

### <span id="page-33-0"></span>Installing the Software

- 1. Insert the PhotoImpression CD into your computerís CD-ROM drive. The installation window automatically appears.
	- **Note:** If the installation window doesnít appear, use Windows Explorer to locate your CD-ROM drive, then double-click the file **setup.exe**.
- 2. Follow the instructions on the screen to install the software.

### <span id="page-33-1"></span>Connecting the Camera to Your PC

**Tip:** To preserve battery life, connect an AC power adapter while downloading photos to your PC. For more information on AC adapters see "Using an AC Power Adapter (recommended)" on page 44.

- 1. Install the software. See previous page for more information.
- 2. Connect the camera to your computer with the cable provided.
	- Plug the large end of the PC connection cable into the PC USB port.
	- $\bullet$  Plug the small end of the cable into the camera. The USB icons on the memory card door and the cable should face one another.

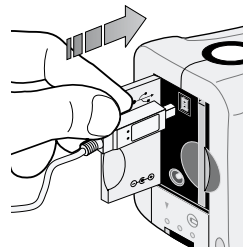

- 3. Download your photos. See the following page for details.
- **Tip:** If you have a computer (such as a laptop) that has a PCMCIA slot, you can read photos directly from the CompactFlash memory card using a PCMCIA adapter. See the adapter manufacturer's instructions for details. When you use a PCMCIA adapter, the PhotoImpression software reads the memory card as an additional disk.

### <span id="page-35-0"></span>Downloading Photos to Your PC

- 1. Connect the camera to the computer and turn the camera on. The PhotoImpression software automatically starts.
	- **Note:** If the PhotoImpression software does not start, reconnect the cable to the camera. If it still fails to start, click on the PhotoImpression icon on your desktop.
- 2. Click the flashing **Acquire** button.
- 3. Select an album to put your photos in. You can select the default album, create a new album by typing a new name, or select an existing album.
	- **Note:** The software will save your photos to the following location unless specified:

c:\My Documents\My Pictures\"album name"\

Thumbnails from the camera display in the dialog box.

**Note:**Photos are not saved to your hard drive until after the next step.

- 4. Download the photos to your computer:
	- $\bullet$ To get every photo from the camera, click **Get All Photos From Camera**.
- $\bullet$   $\;$  To get selected photos from the camera, select the photos to transfer and click **Get Selected Photos From Camera**.
- **Note:** To delete photos from the camera after they are saved on your computer, select **Delete All Photos from Camera** after you download.
- 5. Close the dialog box.

The photos appear in the Photo Album.

hp photosmart 215 digital camera userís guide

# Chapter 6: CompactFlash Memory Card

The "film" used in the HP PhotoSmart 215 digital camera is a removable, reusable CompactFlash memory card. Once a photo is taken, it is stored on the memory card until you delete it or the card is formatted.

Use only CompactFlash Association (CFA) certified type I memory cards with the HP PhotoSmart 215 digital camera. These cards are manufactured by several vendors and are available in a variety of capacities. Hewlett-Packard does not support the use of non-certified memory cards.

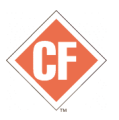

For information on supported CompactFlash memory cards, go to the HP PhotoSmart Web site, **www.hp.com/photosmart**, and click "Technical Support". To purchase a new CompactFlash memory card, go to **www.hpshopping.com** (selected countries/ regions) or your local computer store.

# Installing and Removing Memory Cards

Before you install a new CompactFlash memory card, make sure it is compatible with the HP PhotoSmart 215 digital camera.

**Caution: Before you remove a memory card from the camera, turn the camera off and wait for the status LCD to go blank. If the camera is saving a photo, wait until the photo has been saved before removing the CompactFlash memory card.**

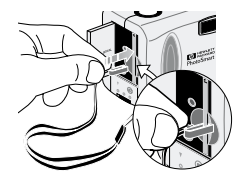

1. Attach the clip on the wrist strap to the memory card. Check that the clip is gripping the card.

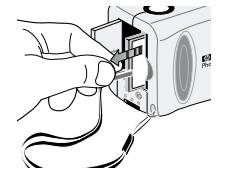

2. Pull with the clip to remove the card.

#### **To install a new memory card:**

- 1. Open the memory card compartment door.
- 2. If there is a card already in the camera, remove the existing card.
- 3. Insert the new memory card so the side with pin-holes is placed into the camera first and the front of the card faces the image LCD.
- 4. Gently push the memory card all the way into the camera.
- 5. Close the memory card door.

#### **To make sure the memory card is correctly installed:**

 $\bullet$ Slide the **mode** switch up to the camera icon to turn the camera on.

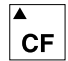

If the CompactFlash Memory Card icon on the status LCD is blinking, there is a problem with the memory card. See "Chapter 9: Troubleshooting and Assistance" on page 51.

# Determining if a Memory Card is Full

A CompactFlash memory card is full when the cameraís status LCD indicates there are zero photos available to be taken and the CompactFlash memory card icon blinks.

The photo quality setting determines the number of photos the memory card can hold. To increase the amount of photos you can store on the memory card, reduce the photo quality setting. See "Changing the Photo Quality" on page 17.

# Formatting a Memory Card

Most CompactFlash memory cards are already formatted when you buy them. However, if you buy a memory card that has not been formatted, you need to format it before you can use it in the camera. If you insert a new, formatted card in the camera and it doesn't work, try re-formatting it—it may have been formatted improperly. Also re-format cards that you previously used in a different camera, to optimize them for use with the HP PhotoSmart 215 digital camera.

#### **Caution: Formatting erases all photos or files from the card, including those that are locked.**

#### **To format a memory card:**

- 1. Slide the **mode** switch up to the camera icon to turn the camera on.
- 2. Press the **menu** dial to display the Capture menu.
- 3. Turn the **menu** dial to highlight the **Set Up** icon, then press the **menu** dial.
- 4. Turn the **menu** dial to select **Reformat CF**, then press the **menu** dial.

**Note:**To cancel the formatting, select **No**, then press the **menu** dial.

5. Turn the **menu** dial to select **Yes**, then press the **menu** dial.

# Chapter 7: Powering Your Camera

The HP PhotoSmart 215 digital camera can be powered by batteries or an HP approved AC power adapter. For convenience, use the batteries when you are taking <sup>p</sup>hotos. To preserve battery power, use an AC adapter (purchase separately) when you are reviewing photos on the image LCD for an extended period of time, or when you are transferring photos from the camera to your computer.

## Determining if the Batteries Need to be Changed

The battery icon on the camera's status LCD indicates the battery level. There are three levels of battery charge: Full, Partially-charged, and Low/Empty. If the battery icon shows that the battery is Low/Empty, it is time to replace the batteries. A blinking Low/Empty battery appears when the battery is too low to take a picture.

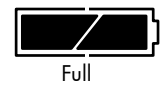

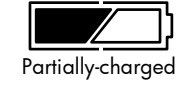

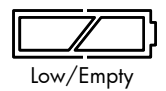

60–100% photo taking power 10–60% photo taking power 0–10% photo taking power

# Battery Life

#### **Caution: Do not use rechargeable batteries with your HP PhotoSmart 215 digital camera.**

The life of the batteries depends on several factors. These include:

- ï The type of batteries you use. For longer battery life, use batteries that are designed for use in digital cameras and other electronic devices.
- $\bullet$ How often you use the image LCD
- $\bullet$ How often you use the flash
- ïThe number of photos you take
- $\bullet$  Whether you use an AC adapter for power when the camera is connected to the computer
- ï Temperature conditions (colder temperatures result in shorter battery life when the camera is operating)

#### **To preserve battery life:**

- Use an AC power adapter that HP has approved for use with the HP PhotoSmart 215 digital camera.
- $\bullet$ Turn off the digital camera between photos.

 Limit your use of the image LCD, except when using an HP approved AC power adapter.

# Replacing the Batteries

### **To insert new batteries:**

- 1. Make sure the **mode** switch is in the **Off** position.
- 2. Open the battery compartment.

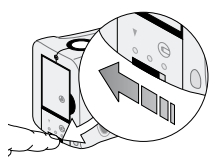

 $\bullet$  Unlock the battery compartment by sliding the lever to the unlock icon.

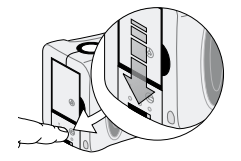

 $\bullet$  To open the battery  $\hspace{0.1mm}$ compartment, slide the cover down and lift it up.

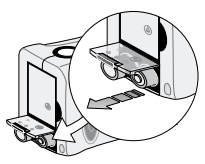

ï Remove all of the old batteries.

#### **Caution: Replace all four batteries at the same time. Do not replace them individually. Always follow instructions on the battery package when handling batteries.**

- 3. Insert four new batteries, making sure the +/- electrodes are facing the proper direction (see the diagram on the inside of the battery compartment).
- 4. Replace the battery compartment cover by pressing it down over the batteries while sliding it up.
- 5. Lock the battery compartment by sliding the lever to the lock icon.

## Using an AC Power Adapter (recommended)

To extend the life of your batteries, use an AC power adapter as your power source when you connect your camera to a computer or when using the image LCD for an extended period of time. Only use an AC power adapter that HP has approved for use with the HP PhotoSmart 215 digital camera.

#### **Caution: Use of any other adapter voids your warranty and may damage your camera.**

AC power adapters are available from **www.hpshopping.com** (selected countries/ regions). For AC adapter specifications, refer to HP's PhotoSmart Web site at **www.hp.com/photosmart**.

**Note:** An AC power adapter provides power to the camera. It does not recharge the batteries.

#### **To connect an AC power adapter:**

- 1. Plug the adapter into a power source (such as a wall outlet or power strip).
- 2. Connect the round end of the adapter cable to the camera.
- **Note:** If you want to use battery power, disconnect the AC power adapter from the power source and the camera. If the AC power adapter is connected to the camera, even if it is not connected to a power source, the camera cannot draw battery power.

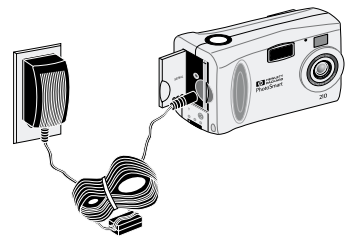

hp photosmart 215 digital camera userís guide

# Chapter 8: Care, Maintenance and Safety

For years of trouble-free use, follow these simple tips to care for your camera and camera accessories.

#### Camera

- $\bullet$  To avoid the risk of electric shock, do not disassemble the camera or expose the camera to excessive moisture. Disassembling any part of the camera voids your warranty.
- $\bullet$  Do not leave the camera in the sun or in a very warm location (glove compartment, trunk, etc.) for long periods.
- $\bullet$  The camera is designed to operate within the temperature range of 0 to 40  $\,$ degrees Celsius (32 to 104 degrees Fahrenheit). Operation of the camera outside the temperature range can result in poor quality photos or camera malfunctions.
- $\bullet$   $\;$  If you move the camera from a cold to a warm location or from a warm to cold location, always allow the camera several minutes to adjust to the current ambient temperature before you use it.

## AC Power Adapter

 Use an AC power adapter that HP has approved for use with the HP PhotoSmart 215 digital camera.

#### **Caution: Use of any other adapter voids your warranty and may damage your camera.**

### **Batteries**

- Before installing batteries, turn the camera off.
- Replace all the batteries at the same time. Do not replace the batteries individually.
- $\bullet$  Only use batteries that are in good condition. Batteries that show signs of leakage, corrosion or swelling should not be installed in the camera.

# Memory Cards

- ï To avoid erasing data from a memory card or damaging it, do not expose memory cards to heat, moisture, or static electricity.
- ïBefore removing or installing a memory card, turn the camera off.

48 hp photosmart 215 digital camera userís guide

# Cleaning the Camera and Lens

- $\bullet$  Use a dry, soft, lint-free cloth, to gently wipe fingerprints and dust from the lens, viewfinder and status and image LCDs.
- $\bullet$   $\;\;$  Wipe the outside surfaces of the camera with a clean, dry cloth. Never use a rough cloth or abrasive cleaners that can scratch the camera.

# Camera Specifications

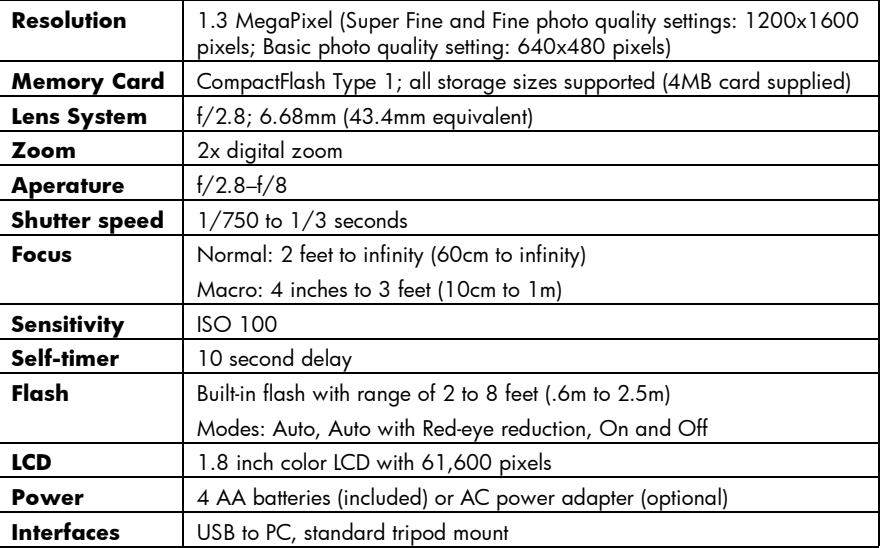

# <span id="page-52-0"></span>Chapter 9: Troubleshooting and Assistance

If you have a problem using your HP PhotoSmart 215 digital camera, first review this section. If you cannot find the solution to your problem here, see "Getting Assistance" [on page](#page-58-0) 57.

## Problems and Solutions

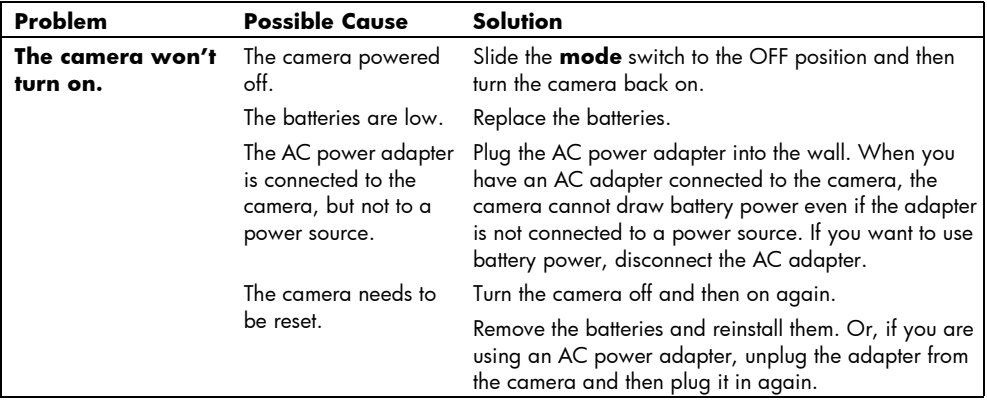

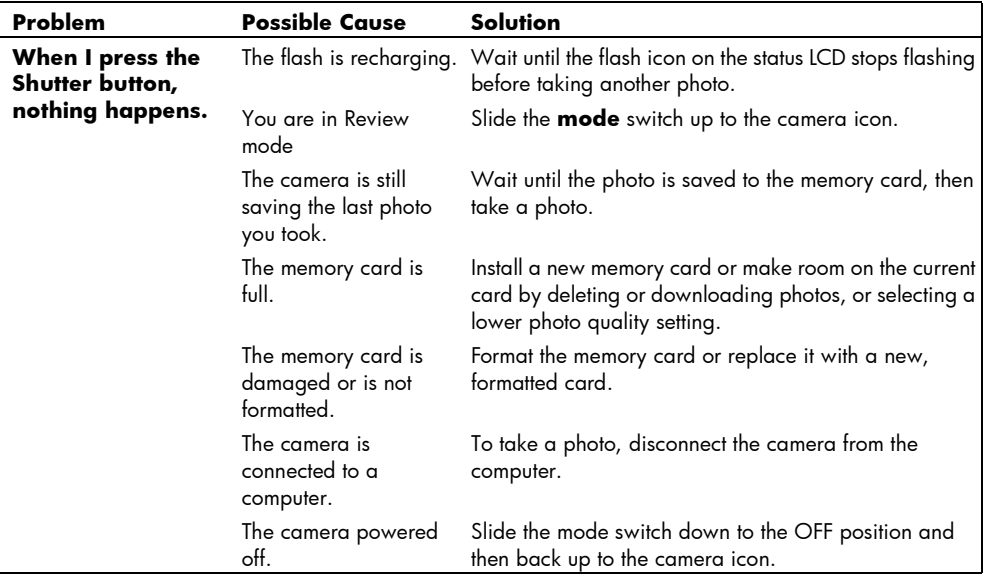

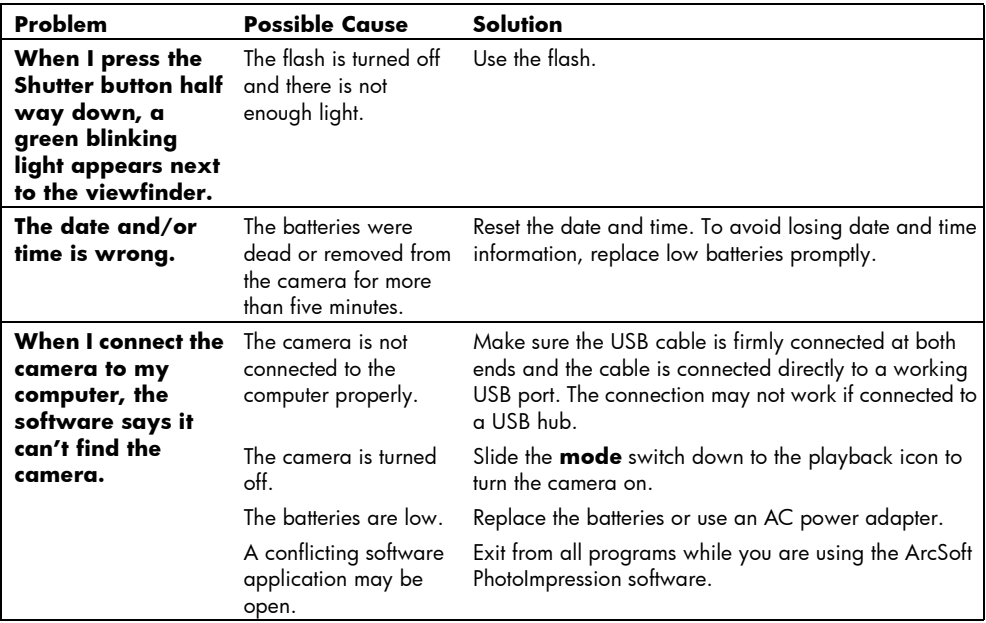

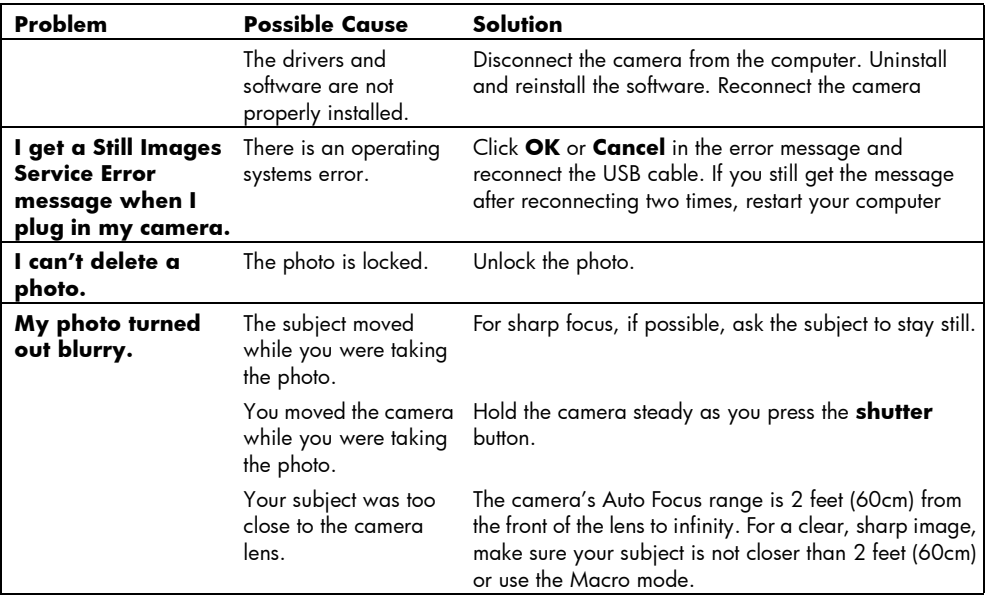

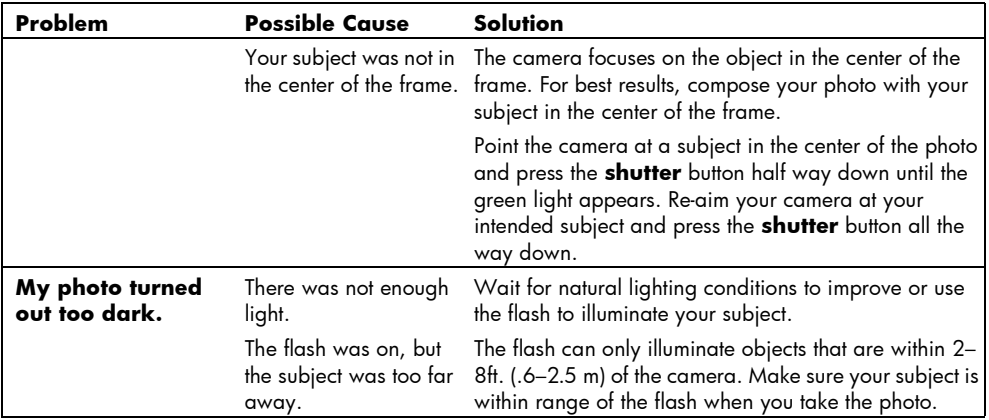

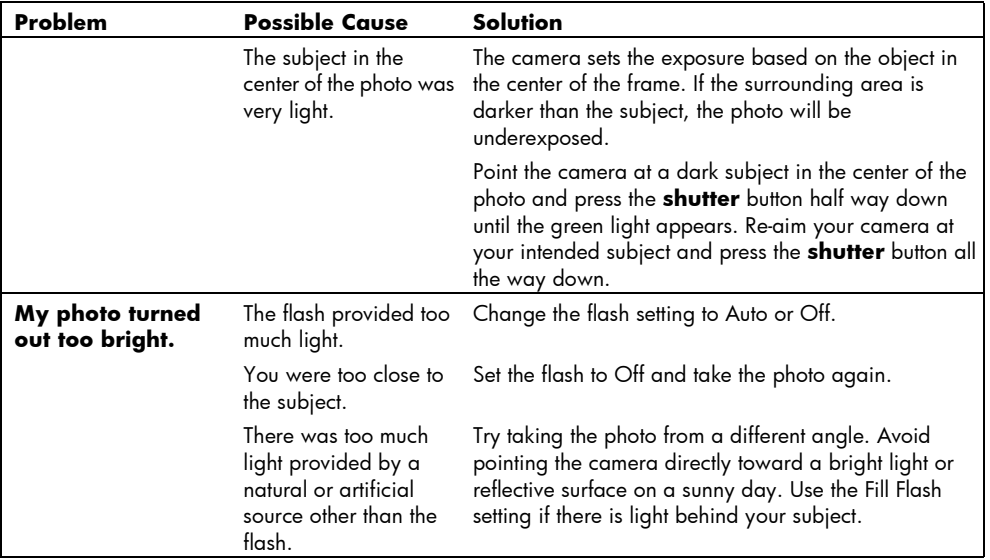

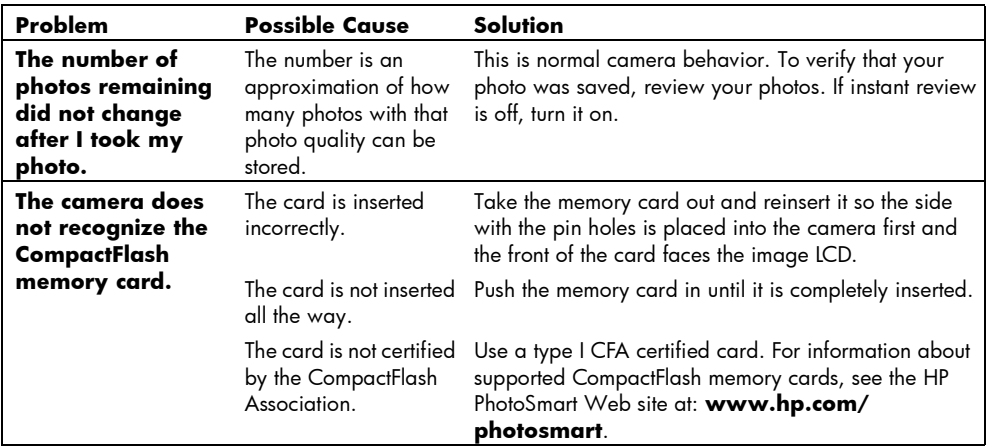

### <span id="page-58-0"></span>**Getting Assistance**

To help ensure trouble-free performance, your HP PhotoSmart 215 digital camera comes with award-winning HP Customer Care. Whether you have a question or a request for repair, HP Customer Care makes it fast and easy to get the assistance you need.

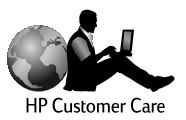

www.hp.com/photosmart 57

#### **Help us help you better**

If you encounter a problem or question, weíd like to ask you to do a few things before you call. Please take a minute to walk through the steps below before you contact HP. It will help us make your support experience the best it can be!

1. Record your HP product serial number, model number, and purchase date below. Your HP Customer Care service technician will need this information.

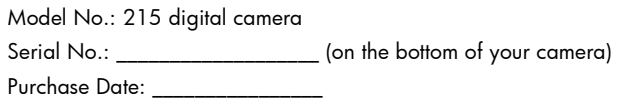

- 2. Consult the Troubleshooting and Assistance section of this guide. There, we outline corrective steps that solve most problems you might have while operating your camera.
- 3. Visit one of our HP Customer Care Web sites. Most of the answers you need are as close as your computer screen! See "Using HP Customer Care online resources" below for specific information on how to connect.
- 4. Organize your questions and note error messages, if any, that are displayed on the status LCD. The more complete a picture you can provide, the faster we can help.

#### **Using HP Customer Care online resources**

Click your way to a great solution! The HP PhotoSmart Web site, **www.hp.com/ <sup>p</sup>hotosmart**, is a great place to start for answers to questions about your HP products. Youíll get instant access to helpful tips and tricks, downloadable drivers, and the latest product and software updates - 24 hours a day, 7 days a week. All at no charge to you.

You can also visit the HP Customer Care Community Forums and support site at **www.hp.com/go/support**. Here you can share in the great ideas and smart suggestions HP service technicians and fellow users offer. If you can't find the answer you íre looking for, post your own question, then check back later for ideas and suggestions.

#### **Contacting HP Customer Care by phone**

Like most HP customers, youíll probably never need to call us. But if you do, youíll be connected to a service technician who specializes in your product and can help you find the answers you need.

See the list on the next page for the **HP Customer Care Center** <sup>p</sup>hone number in your country/region. If your country/region is not listed, contact your local HP office.

#### **HP Customer Care phone numbers**

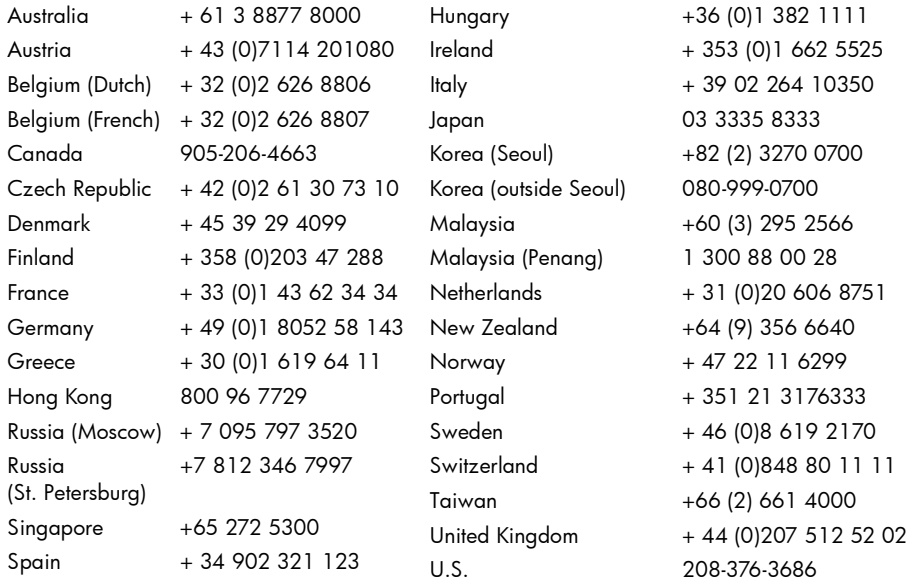

# ArcSoft Software Support

For help with your ArcSoft PhotoImpression Software, visit the ArcSoft Web site at **www.arcsoft.com**. The technical support section of the Web site offers an online manual for the software, answers to commonly asked questions, troubleshooting tips, and ideas. You can also email a technician for assistance at **support@arcsoft.com** or call 510-440-9901 (Monday through Friday, 8:30 a.m. to 5:30 p.m, Pacific time).

hp photosmart 215 digital camera userís guide

# Appendix A: Reference

## Checking the Camera's Status

The status LCD is located above the image LCD on the back of the camera. In Capture and Review modes the status LCD displays information about the camera, the settings that are selected, and any problems.

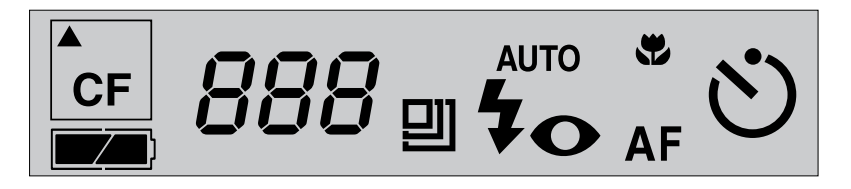

#### **The following messages may appear on the status LCD:**

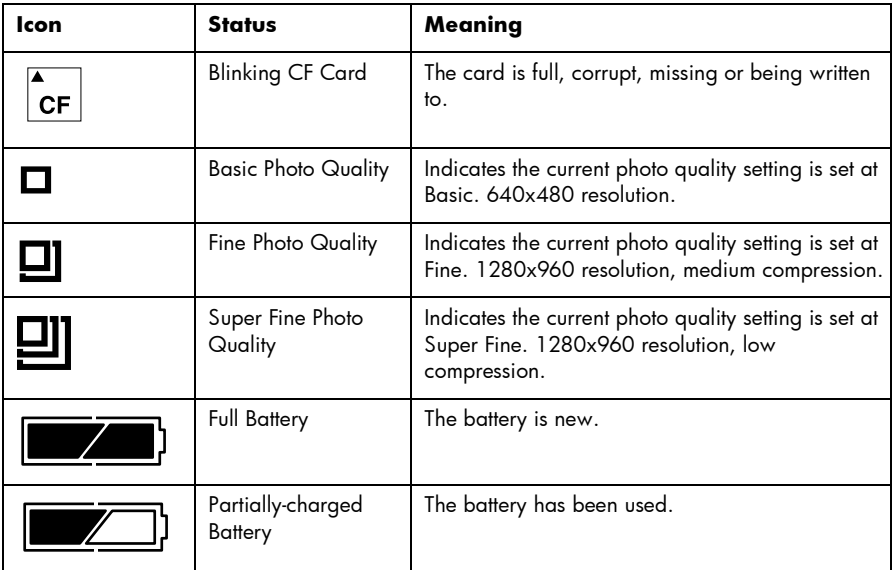

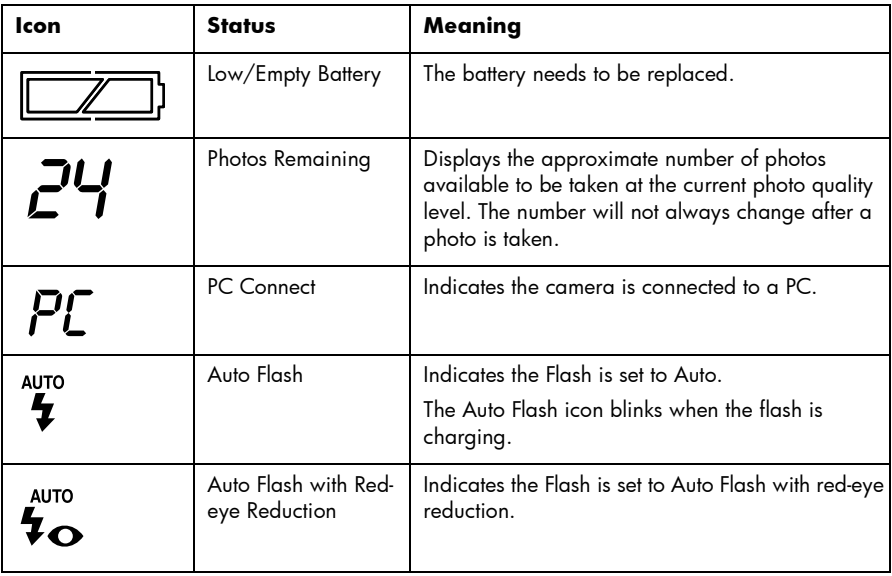

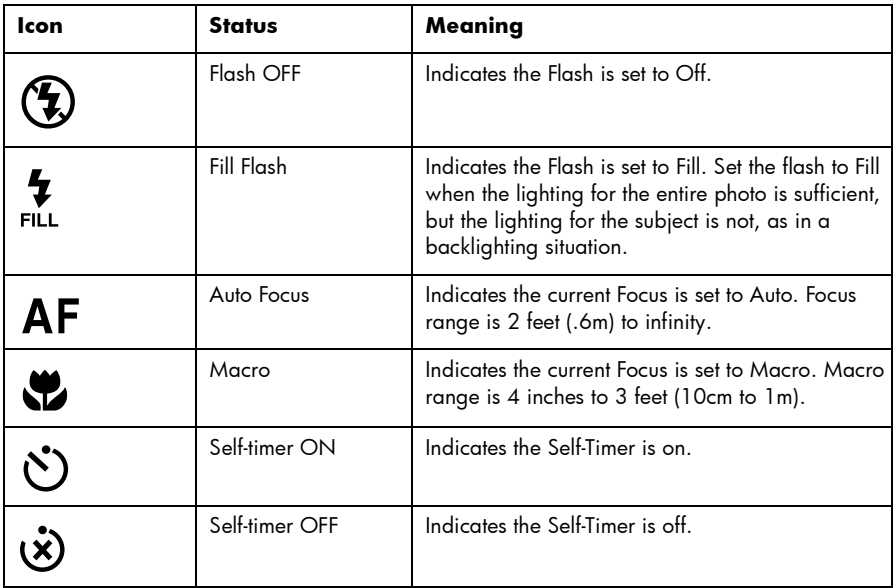

## Capture Mode Menu

To get to the Capture menu, slide the **mode** switch up to the camera icon and press the **menu** dial. In Capture mode, you can change the settings for taking photos. For more information about changing settings, see "Chapter 3: Adjusting the Camera Settings" on page 17. The following are the menu items available in the Capture menu:

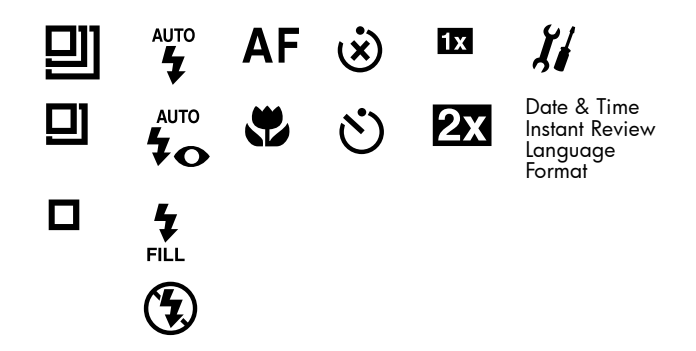

# Playback Mode Menu

To get to the Playback menu, slide the **mode** switch down to the playback icon. In Playback mode, you can delete, review, magnify and lock your photos, set your welcome screen and change the camera's setup. For more information about reviewing your photos, see "Chapter 4: Reviewing Photos" on page 25. The following are the menu items available in the playback menu:

### $\mathbb{H} \odot \mathbb{S}$  by  $\mathbb{Z}$ í

# Appendix B: Regulatory and Warranty Information

# Regulatory Notices

### **U.S.A.**

This device complies with Part 15 of the FCC rules. Operation is subject to the following two conditions: (1) this device may not cause harmful interference, and (2) this device must accept any interference received, including interference that may cause undesired operation.

This product contains mercury. Disposal of these materials may be regulated due to environmental considerations. For disposal or recycling information, please contact your local authorities.

#### **Canada**

This Class B digital apparatus meets all requirements of the Canadian Interference-Causing Equipment Regulations.

Cet appareil numèrique de la Class B respecte toutes les exigences du Règlement sur le matèriel brouiller du Canada.

この装置は、情報処理装置等電波障害自主規制協議会(VCCI)の基準 に基づくクラスB情報技術装置です。この装置は、家庭環境で使用すること を目的としていますが、この装置がラジオやテレビジョン受信機に近接して 使用されると受信障害を引き起こすことがあります。 取り扱い説明書に従って正しい取り扱いをして下さい。

#### **Korea**

### 사용자 안내문 (B급 기기)

### 이 기기는 비업무용으로 전자파장해검정을 받은 기기로서, 주거지역은 물론 모든 지역에서 사용 할 수 있읍니다.

70 hp photosmart 215 digital camera userís guide
## Hewlett-Packard Limited Warranty Statement

<span id="page-72-0"></span>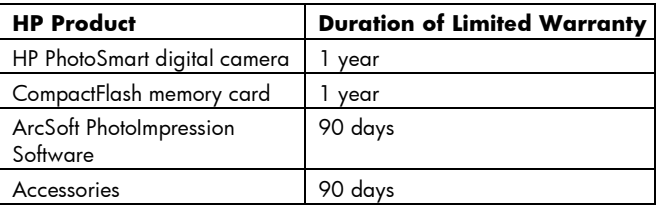

## A.Extent of Limited Warranty

- 1. Hewlett-Packard (HP) warrants to the end-user customer that the HP products specified above are free of defects in material and workmanship for the duration specified above, which duration begins on the date of purchase by the customer.
- 2. For software products, HPís limited warranty applies only to a failure to execute programming instructions. HP does not warrant that the operation of any product are uninterrupted or error free.
- 3. HPís limited warranty covers only those defects which arise as a result of normal use of the product, and does not cover any other problems, including those which arise as a result of:
	- a. Improper maintenance or modification;
	- b. Software, media, parts, or supplies not provided or supported by HP; or
	- c. Operation outside the product's specifications.
- 4. For HP printer products, the use of a non-HP ink cartridge or a refilled ink cartridge does not affect

either the warranty to the customer or any HP support contract with the customer. However, if printer failure or damage is attributable to the use of a non-HP or refilled ink cartridge, HP will charge its standard time and materials charges to service the printer for the particular failure or damage.

- 5. If HP receives, during the applicable warranty period, notice of a defect in any product which is covered by HPís warranty, HP shall either repair or replace the defective product, at HPís option.
- 6. If HP is unable to repair or replace, as applicable, a defective product which is covered by HPís warranty, HP shall, within a reasonable time after being notified of the defect, refund the purchase price for the product.
- 7. HP shall have no obligation to repair, replace, or refund until the customer returns the defective product to HP.
- 8. Any replacement product may be either new or like-new, provided that it has functionality at least equal to that of the product being replaced.
- 9. HP products may contain remanufactured parts, components, or materials equivalent to new in performance.
- 10.HPís limited warranty is valid in any country where the covered HP product is distributed by HP. Contracts for additional warranty services may also be available from any authorized HP service facility in countries where the product is distributed by HP or by an authorized importer.

## B. Limitations of Warranty

1. TO THE EXTENT ALLOWED BY LOCAL LAW, NEITHER HP NOR ITS THIRD PARTY SUPPLIERS MAKE ANY OTHER WARRANTY OR CONDITION OF ANY KIND, WHETHER EXPRESS OR IMPLIED, WITH RESPECT TO THE HP PRODUCTS, AND SPECIFICALLY DISCLAIM THE IMPLIED WARRANTIES OR CONDITIONS OF MERCHANTABILITY, SATISFACTORY QUALITY, AND FITNESS FOR A PARTICULAR PURPOSE.

### C.Limitations of Liability

- 1. To the extent allowed by local law, the remedies provided in this Warranty Statement are the customerís sole and exclusive remedies.
- 2. TO THE EXTENT ALLOWED BY LOCAL LAW, EXCEPT FOR THE OBLIGATIONS SPECIFICALLY SET FORTH IN THIS WARRANTY STATEMENT, IN NO EVENT SHALL HP OR ITS THIRD PARTY SUPPLIERS BE LIABLE FOR DIRECT, INDIRECT, SPECIAL, INCIDENTAL, OR CONSEQUENTIAL DAMAGES, WHETHER BASED ON CONTRACT, TORT, OR ANY OTHER LEGAL THEORY AND WHETHER ADVISED OF THE POSSIBILITY OF SUCH DAMAGES.

### D.Local Law

- 1. This Warranty Statement gives the customer specific legal rights. The customer may also have other rights which vary from state to state in the United States, from province to province in Canada, and from country to country elsewhere in the world.
- 2. To the extent that this Warranty Statement is inconsistent with local law, this Warranty Statement shall be deemed modified to be consistent with such local law. Under such local law, certain disclaimers and limitations of this Warranty Statement may not apply to the customer. For example, some states in the United States, as well as some governments outside the United States (including provinces in Canada), may:
	- a. Preclude the disclaimers and limitations in this Warranty Statement from limiting the statutory rights of a consumer (e.g. the United Kingdom);
	- b. Otherwise restrict the ability of a manufacturer to enforce such disclaimers or limitations; or
- c. Grant the customer additional warranty rights, specify the duration of implied warranties which the manufacturer cannot disclaim, or not allow limitations on the duration of implied warranties.
- 3. FOR CONSUMER TRANSACTIONS IN AUSTRALIA AND NEW ZEALAND, THE TERMS IN THIS WARRANTY STATEMENT, EXCEPT TO THE EXTENT LAWFULLY PERMITTED, DO NOT EXCLUDE, RESTRICT, OR MODIFY, AND ARE IN ADDITION TO, THE MANDATORY STATUTORY RIGHTS APPLICABLE TO THE SALE OF THE HP PRODUCTS TO SUCH CUSTOMERS.

## Hewlett-Packard Year 2000 Warranty for Consumer Products Distributed Through Authorized Resellers

<span id="page-75-0"></span>Subject to all of the terms and limitations of the HP Limited Warranty Statement provided with this HP Product, HP warrants that this HP Product will be able to accurately process date data (including, but not limited to, calculating, comparing, and sequencing) from, into, and between the twentieth and twenty-first centuries, and the years 1999 and 2000, including leap year calculations, when used in accordance with the Product documentation provided by HP (including any instructions for installing patches or upgrades), provided that all other products (e.g. hardware, software, firmware) used in combination with such HP Product(s) properly exchange date data with it. The duration of the Year 2000 warranty extends through January 31, 2001.

# Index

## A

AC Power Adapter care, maint[enace and safety](#page-46-0) [48](#page-49-0) connecting 45 using [44](#page-45-0) Adapter AC [44](#page-45-0) PCMCIA [33](#page-34-0) ArcSoftsoftw[are support](#page-58-0) [61](#page-62-0) Assistance 57

### B

Batteries [41](#page-42-0) care, [maintenance and safety](#page-42-1) [48](#page-49-1) icons 41 life of [42](#page-43-0)replacing [43](#page-44-0)

## C

Cameracare, ma[intenance and saftey](#page-50-0) [47](#page-48-0) cleaning 49 connecting [to PC](#page-7-0) [32](#page-33-0) description 6 features [5](#page-6-0)language [8](#page-9-0) safety information [69](#page-70-0) specifications [50](#page-51-0) status LCD [63](#page-64-0) warranty [71](#page-72-0) Camera Settings Adjusting [17](#page-18-0) digita[l zoom](#page-20-0) [22](#page-23-0) flash 19 Focus [20](#page-21-0)language [24](#page-25-0) CompactFlash Memory Cards [37](#page-38-0) **Connecting** ac power adapter [45](#page-46-0) camera to PC [32](#page-33-0)

## D

Deleting Photos [26](#page-27-0) Digital Zoom [22](#page-23-0) setting [22](#page-23-1) turning off [22](#page-23-2) Downloading <sup>p</sup>hotos [34](#page-35-0)

## F

Flashadjusting [19](#page-20-1) icons [19](#page-20-2)Focusadjusting [20](#page-21-1) Formatting memory cards [40](#page-41-0)

### G

Getting Assistance [57](#page-58-0)

### H

HP PhotoImpression Software downloa[ding photos](#page-33-1) [34](#page-35-0) installing 32 warranty [71](#page-72-0)

Installing batteries [43](#page-44-0)memory card [37](#page-38-1) software [32](#page-33-1) Instant Reviewturning off [13](#page-14-0) using [12](#page-13-0)

### L

Language changing [24](#page-25-0) choosing at first power-on [8](#page-9-0) Lenscleaning [49](#page-50-0) Locking, photos [29](#page-30-0)

### M

Magnifying, photos [28](#page-29-0) Memory Cards [37](#page-38-0) care, main[tenance and safety](#page-41-0) [48](#page-49-2) formatting 40 installing [37](#page-38-1) removing [38](#page-39-0)

76 hp photosmart 215 digital camera userís guide

## P

PCMCIA a[dapter](#page-15-0) [33](#page-34-0) Photo LCD 14 Photo Quality, changing [18](#page-19-0) Photosdeleting [26](#page-27-0) downloading [34](#page-35-0) lock/unlock [29](#page-30-0) magnifying [28](#page-29-0) printing [31](#page-32-0) reviewing [25](#page-26-0) sharing [31](#page-32-0) taking [11](#page-12-0) thumbnails [26](#page-27-1)tips [15](#page-16-0) viewing [25](#page-26-1) Printing, photos [31](#page-32-0) Problems and Solutions [51](#page-52-0)

### R

Removing memory cards [38](#page-39-0) Reviewing Photos [25](#page-26-0)

## S

Safety inform[ation](#page-8-0) [69](#page-70-0) Setup, quick 7 Sharing, photos [31](#page-32-0) Softwaredownloa[ding photos](#page-33-1) [34](#page-35-0) installing 32 warranty [71](#page-72-0) **Specifications** camera [50](#page-51-0) Status LCD [63](#page-64-0) System Requirements [31](#page-32-1)

### T

Taking a photo [11](#page-12-0) Thumbnails [26](#page-27-1)Tips for taking p[hotos](#page-52-0) [15](#page-16-0) Troubleshooting 51

### U

Unlocking, photos [29](#page-30-0)

### V

Viewing pho[tos](#page-39-0) [25](#page-26-1)

www.hp.com/photosmart 77

## W

Warranty [71](#page-72-0) year 2000 [74](#page-75-0) Welcome Logo, perso[nalizing](#page-8-1) [30](#page-31-0) Wrist strap, attaching 7

## Y

Year 2000 warranty [74](#page-75-0)

## Z

Zoom, digital [22](#page-23-0)

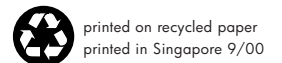

### www.hp.com/photosmart

©2000 Hewlett-Packard Company

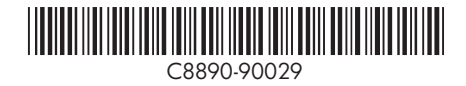

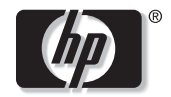

invent